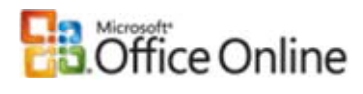

# Microsoft Office Excel

# Keyboard shortcuts

**Applies to:** Microsoft Office Excel 2003

 $Hide All$ 

To print this topic, press TAB to select **Show All**, press ENTER, and then press CTRL+P.

**NOTE** If an action you use often does not have a shortcut key, you can record a macro to create one.

## Keys for the Office interface

 $\blacksquare$  Display and use windows

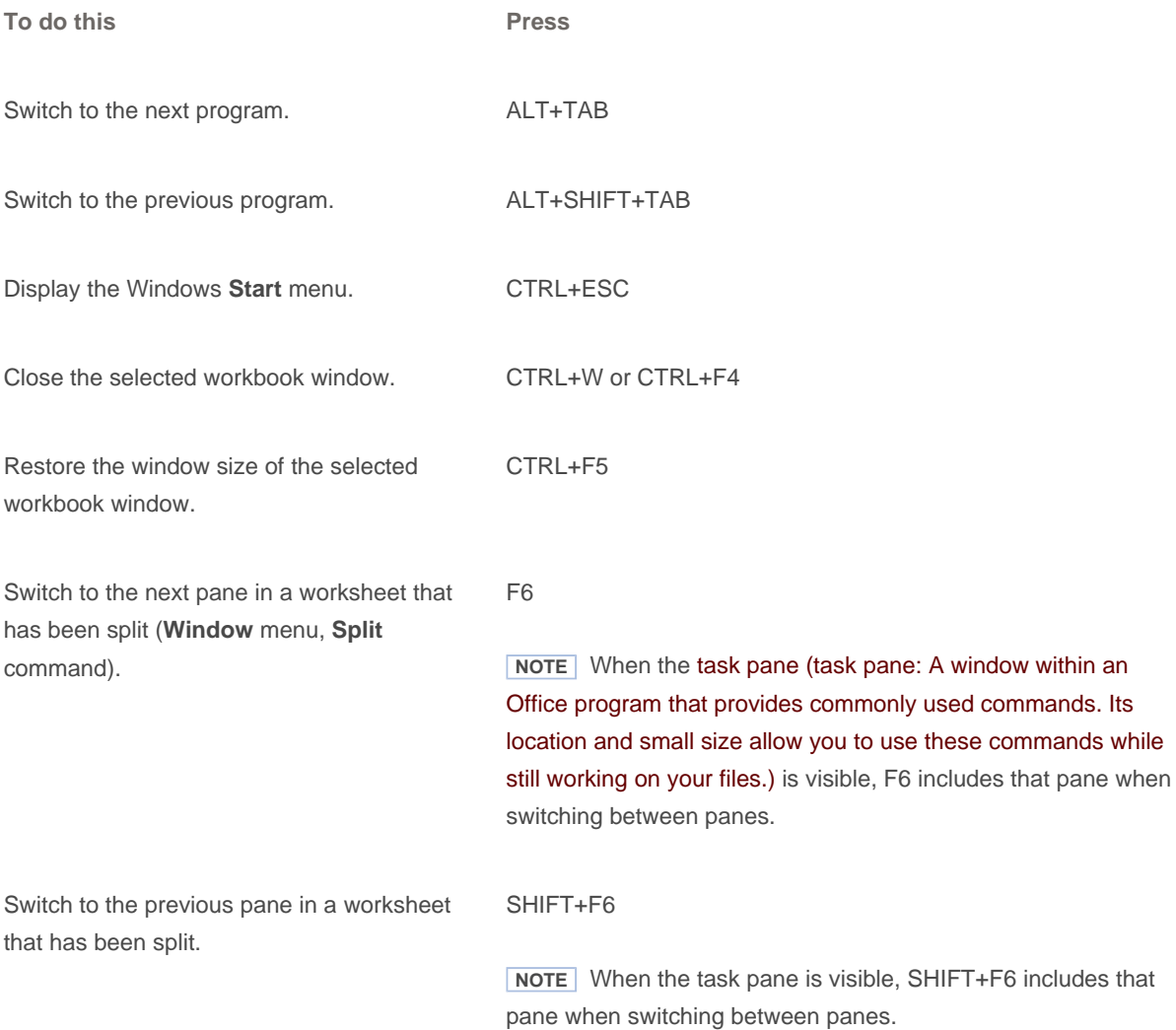

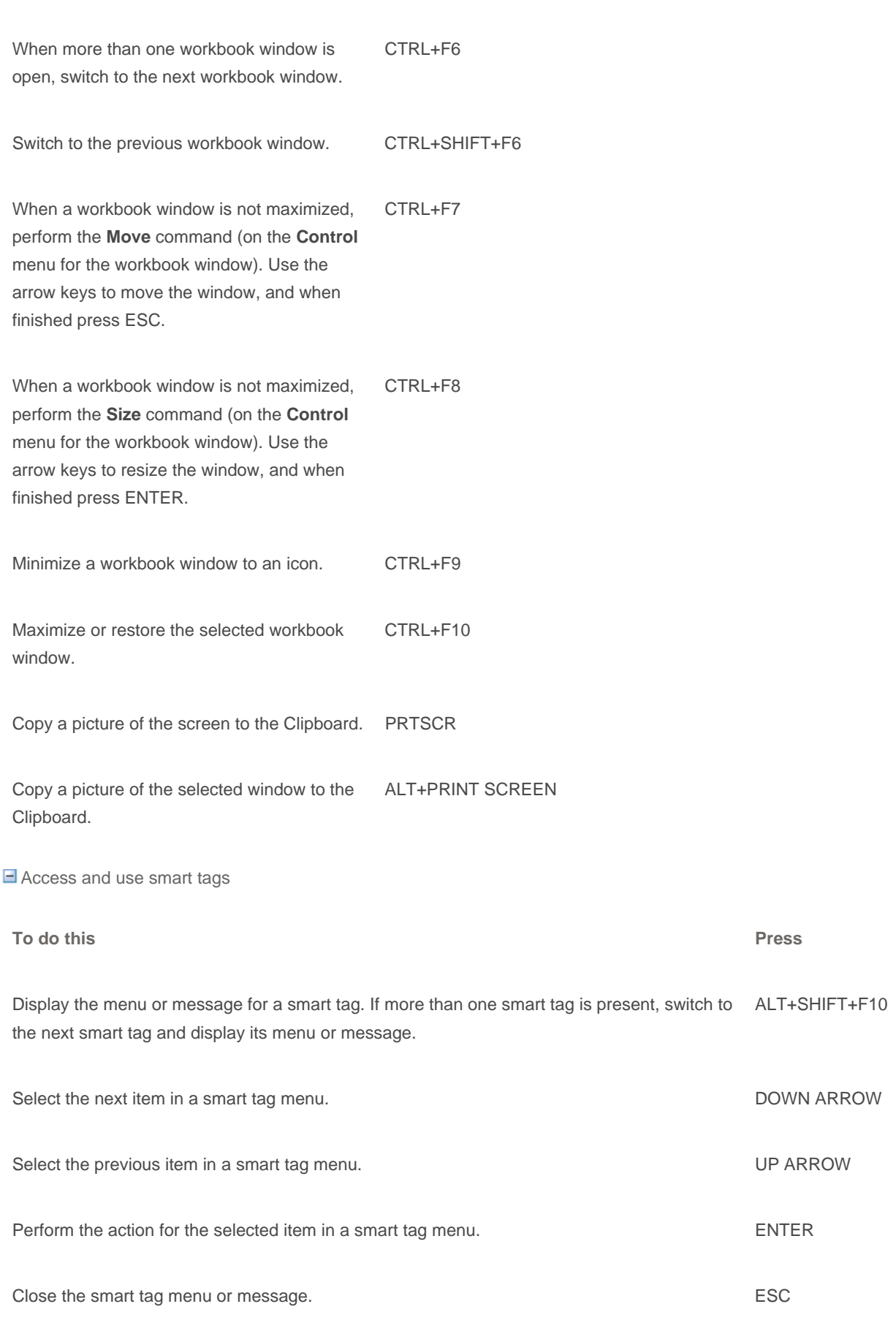

 $\blacksquare$  Tip

If you have access to the World Wide Web, you can download Microsoft Office Sounds from the Microsoft Office Web site. On the **Help** menu, click **Microsoft Office Online** and search for "Microsoft Office Sounds." After you've installed the sound files, you need to select the **Provide feedback with sound** check box on the **General** tab of the **Options** dialog box (**Tools** menu). When you select (or clear) this check box, the setting affects all Office programs that support sound.

**E** Access and use task panes

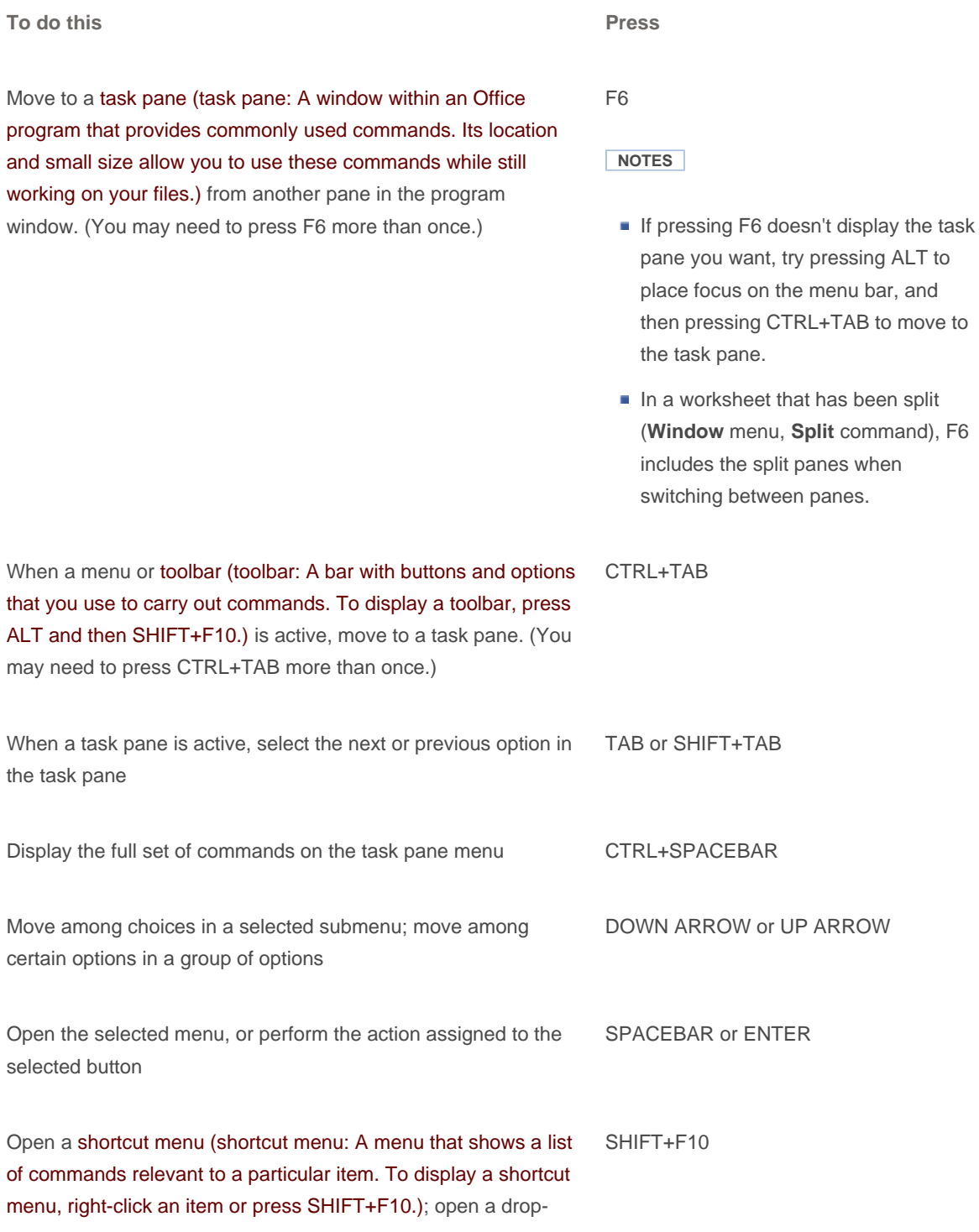

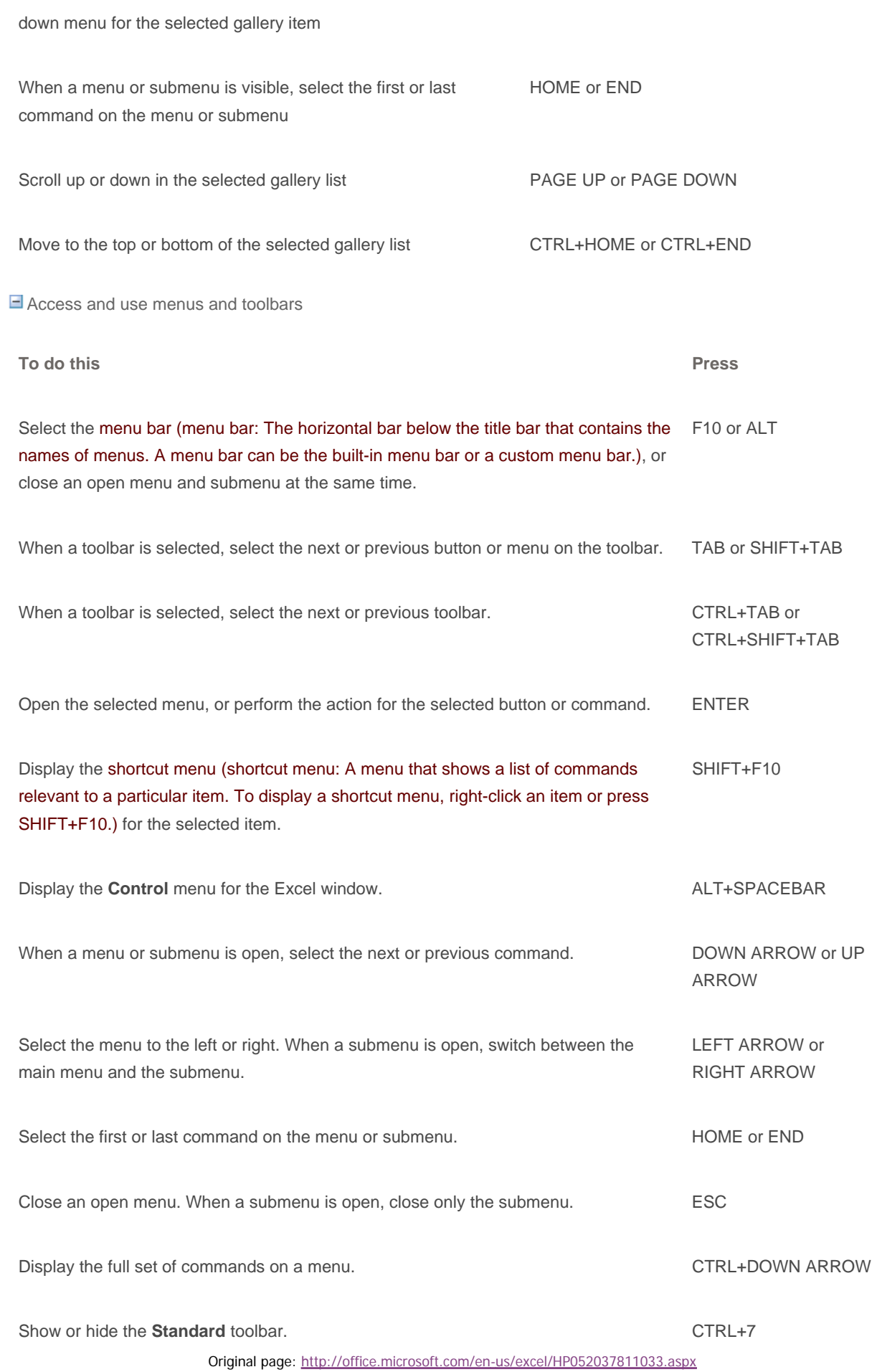

 **NOTE** You can select any menu command on the menu bar or on a displayed toolbar with the keyboard. To select the menu bar, press ALT. Then to select a toolbar, press CTRL+TAB repeatedly until you select the toolbar you want. Press the underlined letter in the menu that contains the command you want. In the menu that appears, press the underlined letter in the command that you want.

Resize and move toolbars and task panes

- 1. Press ALT to select the menu bar (menu bar: The horizontal bar below the title bar that contains the names of menus. A menu bar can be the built-in menu bar or a custom menu bar.).
- 2. Press CTRL+TAB repeatedly to select the toolbar (toolbar: A bar with buttons and options that you use to carry out commands. To display a toolbar, press ALT and then SHIFT+F10.) or task pane (task pane: A window within an Office program that provides commonly used commands. Its location and small size allow you to use these commands while still working on your files.) you want.
- 3. Do one of the following:

**E** Resize a toolbar

- 1. In the toolbar, press CTRL+SPACE to display the **Toolbar Options** menu.
- 2. Select the **Size** command, and then press ENTER.
- 3. Use the arrow keys to resize the toolbar.

 $\Box$  Move a toolbar

- 1. In the toolbar, press CTRL+SPACE to display the **Toolbar Options** menu.
- 2. Select the **Move** command, and then press ENTER.
- 3. Use the arrow keys to position the toolbar. Press CTRL+ the arrow keys to move one pixel at a time. To undock the toolbar, press DOWN ARROW repeatedly. To dock the toolbar vertically on the left or right side, press LEFT ARROW or RIGHT ARROW respectively when the toolbar is all the way to the left or right side.

 $\blacksquare$  Resize a task pane

- 1. In the task pane, press CTRL+SPACE to display a menu of additional commands.
- 2. Use the DOWN ARROW key to select the **Size** command, and then press ENTER.
- 3. Use the arrow keys to resize the task pane. Use CTRL+ the arrow keys to resize by one pixel at a time.

 $\Box$  Move a task pane

1. In the task pane, press CTRL+SPACE to display a menu of additional commands.

- 2. Use the DOWN ARROW key to select the **Move** command, and then press ENTER.
- 3. Use the arrow keys to position the task pane. Use CTRL+ the arrow keys to move one pixel at a time.
- 4. When you are finished moving or resizing, press ESC.
- **E** Use dialog boxes

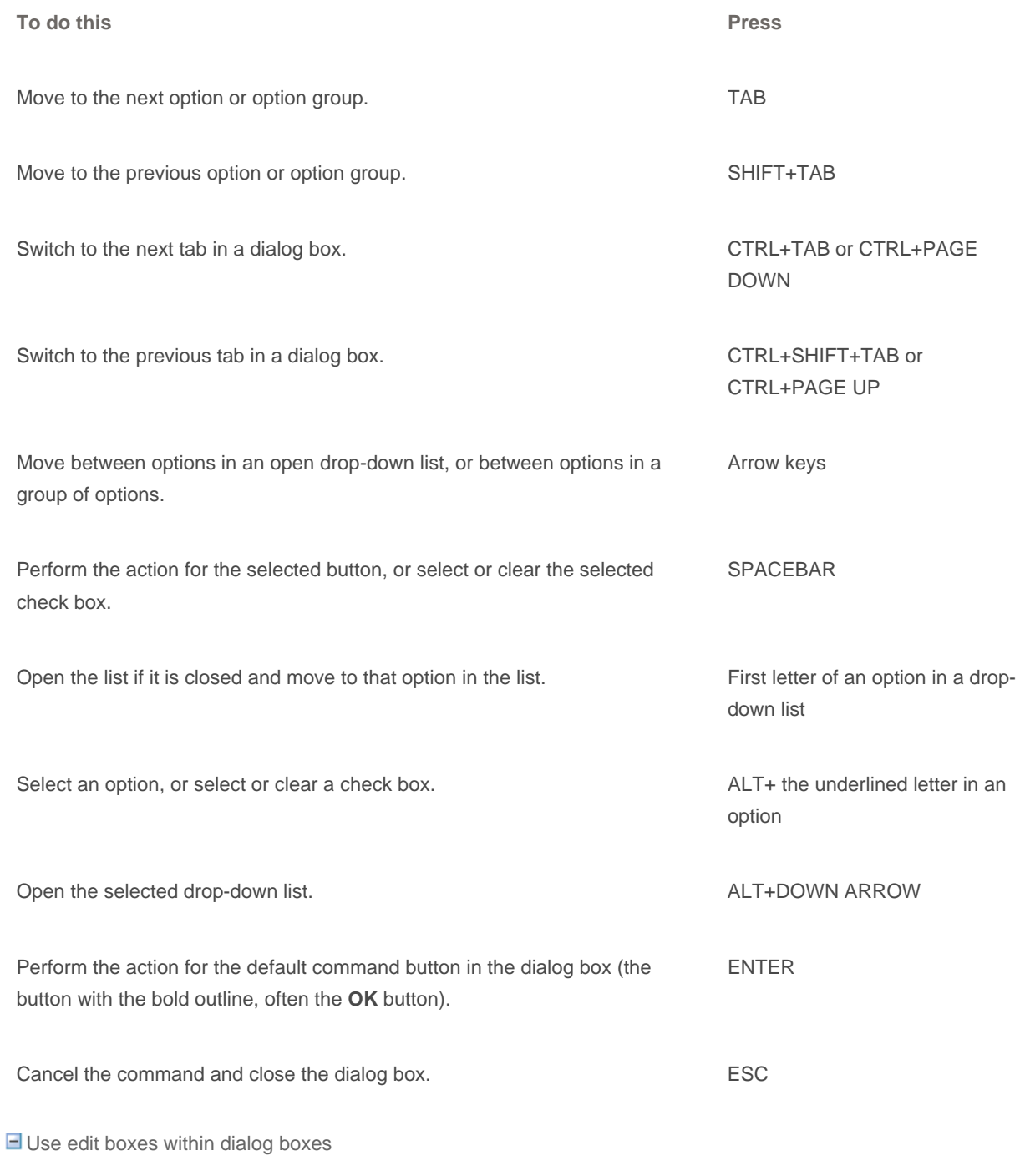

An edit box is a blank in which you type or paste an entry, such as your user name or the path (path: The route that the operating system uses to locate a folder or file; for example, C:\House finances\March.doc.) to a folder.

**To do this Press**

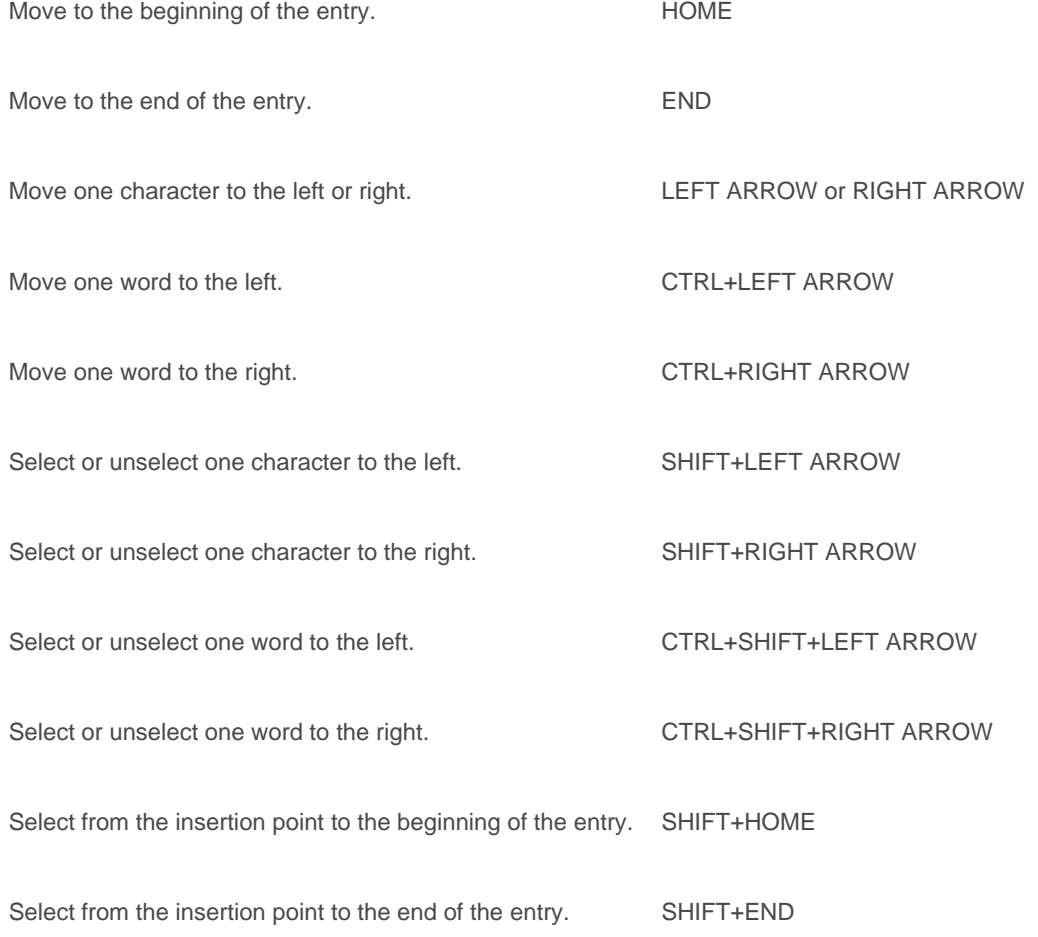

Use the **Open**, **Save As**, and **Insert Picture** dialog boxes

The **Open**, **Insert Picture**, and **Save As** dialog boxes support standard dialog box keyboard shortcuts. (To view standard shortcuts for dialog boxes, refer to the **Use Dialog Boxes** and **Use Edit Boxes Within Dialog Boxes** sections in the main Keyboard Shortcuts topic.) These dialog boxes also support the shortcuts below.

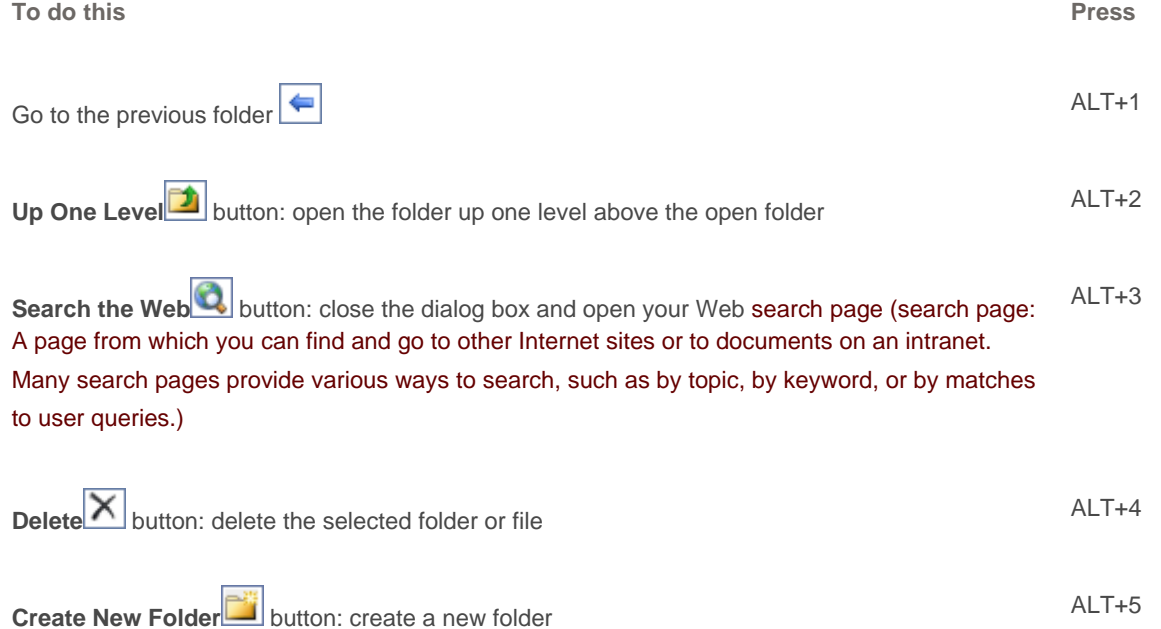

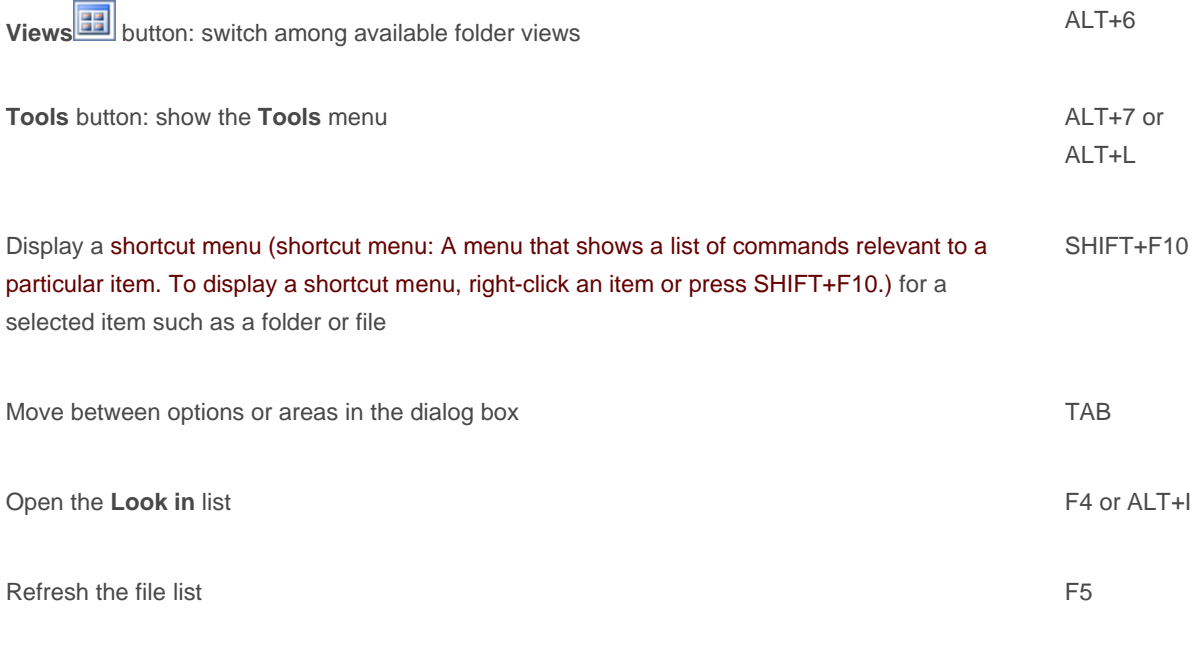

Use the **Help** task pane and Help window

The Help Pane is a task pane that provides access to all Office Help content. As a task pane, the Help Pane appears as part of the active application. The Help window displays topics and other Help content and appears as a window next to, but separate from, the active application.

# **In the Help task pane**

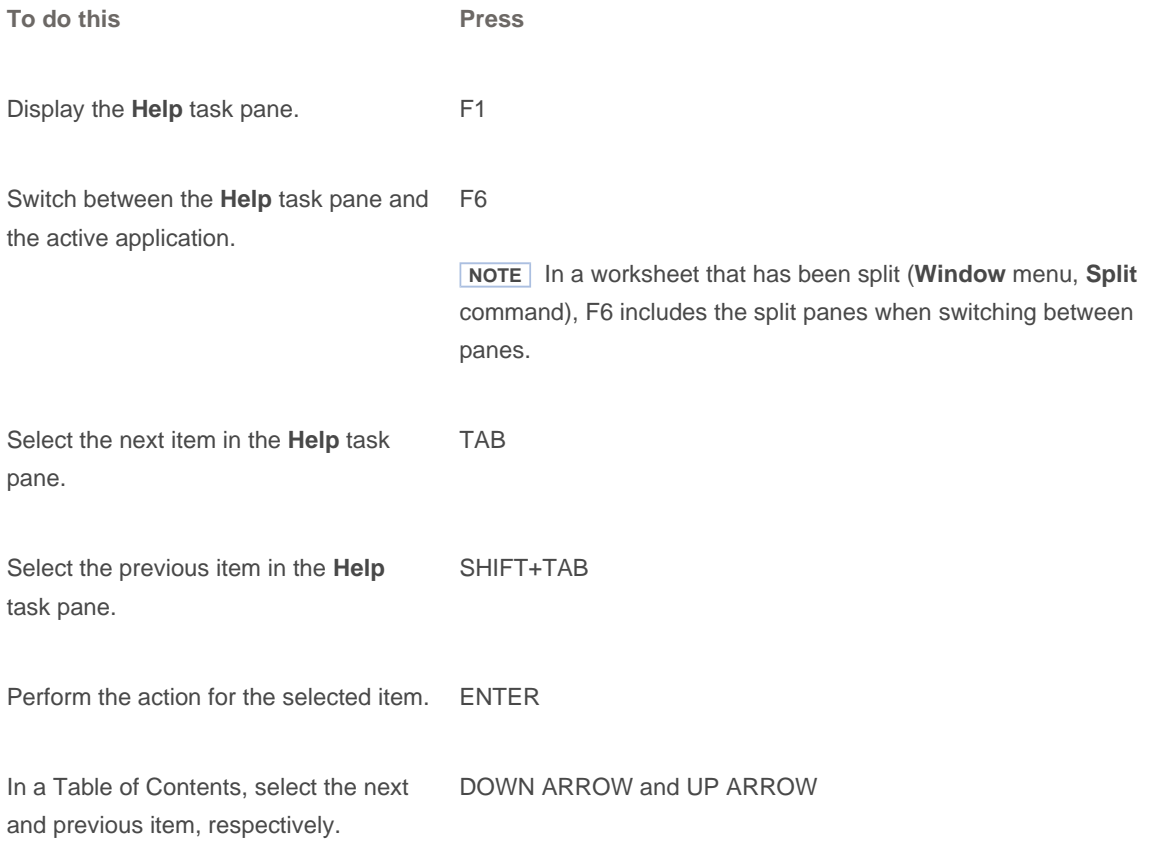

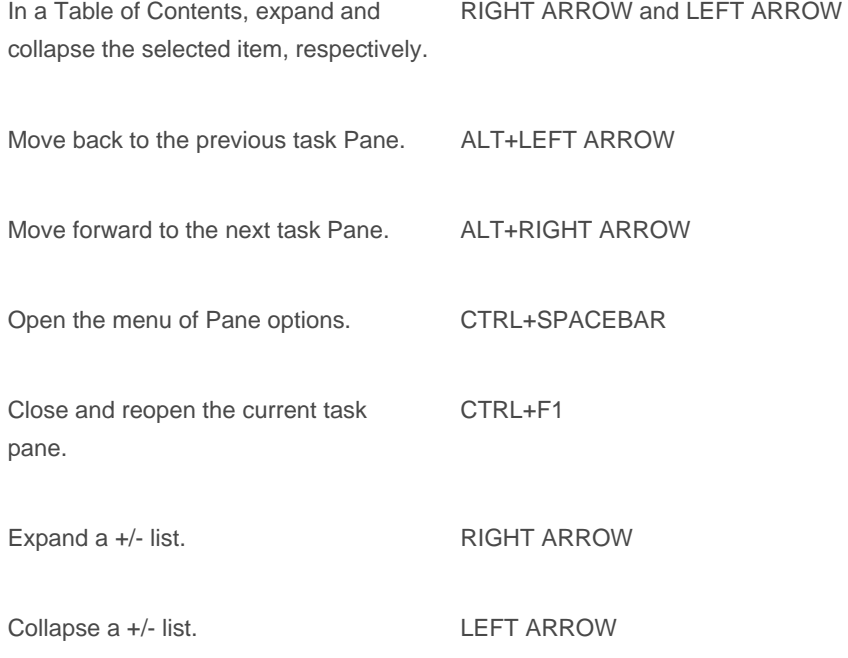

# **In the Help window**

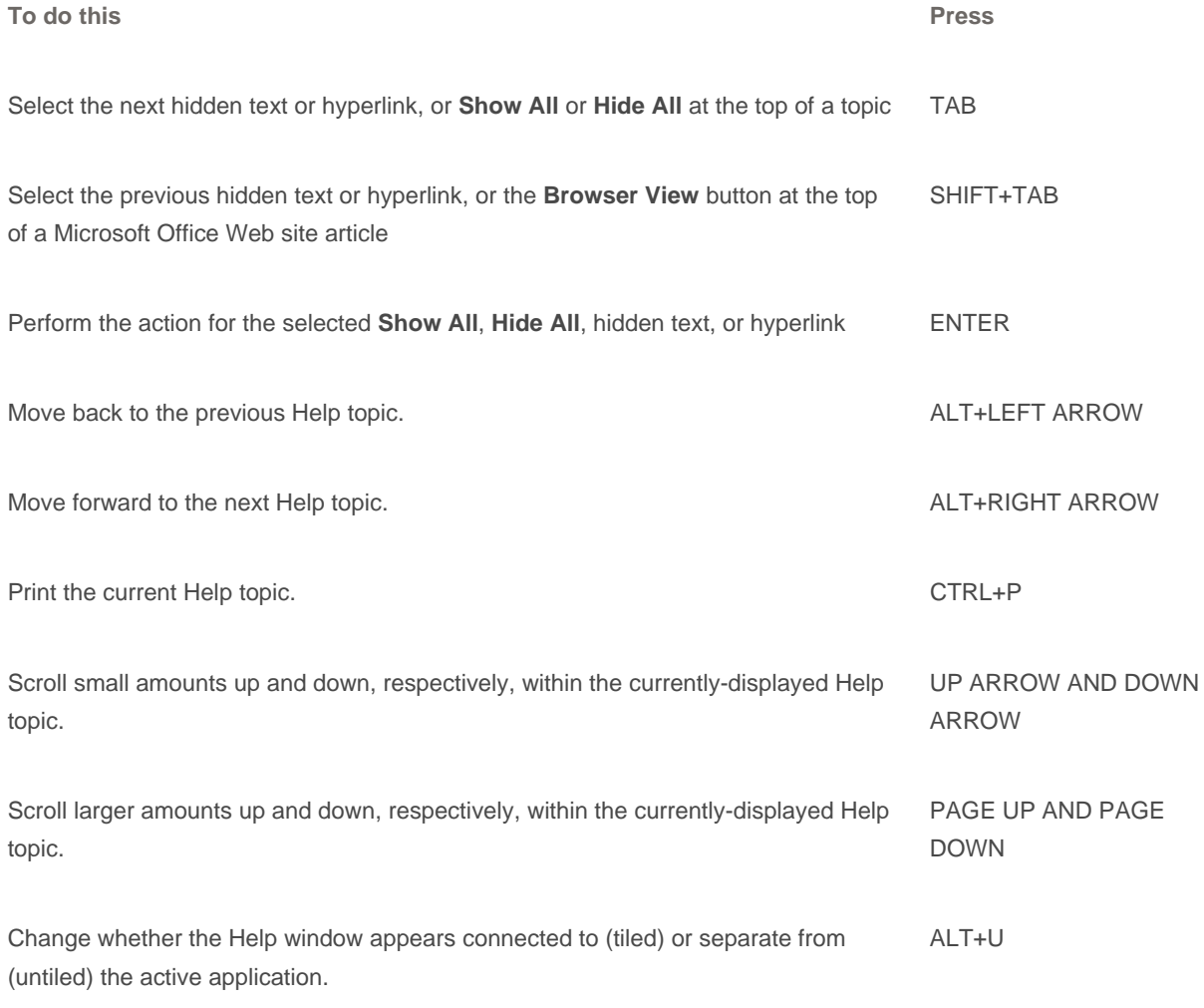

Keys for workbooks and worksheets  $\blacksquare$  Preview and print Use the following keys in print preview (to get to print preview, press ALT+F, then press V): **E** Work with worksheets Display a menu of commands for the Help window; requires that the Help window have active focus (click an item in the Help window). SHIFT+F10 **To do this Press** Display the **Print** dialog box. CTRL+P or CTRL+SHIFT+F12 **To do this Press** Move around the page when zoomed in. Arrow keys Move by one page when zoomed out. PAGE UP or PAGE DOWN Move to the first page when zoomed out. CTRL+UP ARROW or CTRL+LEFT ARROW Move to the last page when zoomed out. CTRL+DOWN ARROW or CTRL+RIGHT ARROW **To do this Press** Insert a new worksheet. The state of the state of the state of the SHIFT+F11 or state of the state of the state of the state of the state of the state of the state of the state of the state of the state of the state of the ALT+SHIFT+F1 Move to the next sheet in the workbook. CTRL+PAGE DOWN Move to the previous sheet in the workbook. CTRL+PAGE UP Select the current and next sheet. To cancel selection of multiple sheets, press CTRL+PAGE DOWN or, to select a different sheet, press CTRL+PAGE UP. SHIFT+CTRL+PAGE DOWN Select the current and previous sheet. SHIFT+CTRL+PAGE UP Rename the current sheet (**Format** menu, **Sheet** submenu, **Rename** command). ALT+O, H, R Move or copy the current sheet (**Edit** menu, **Move or Copy Sheet** command). ALT+E, M

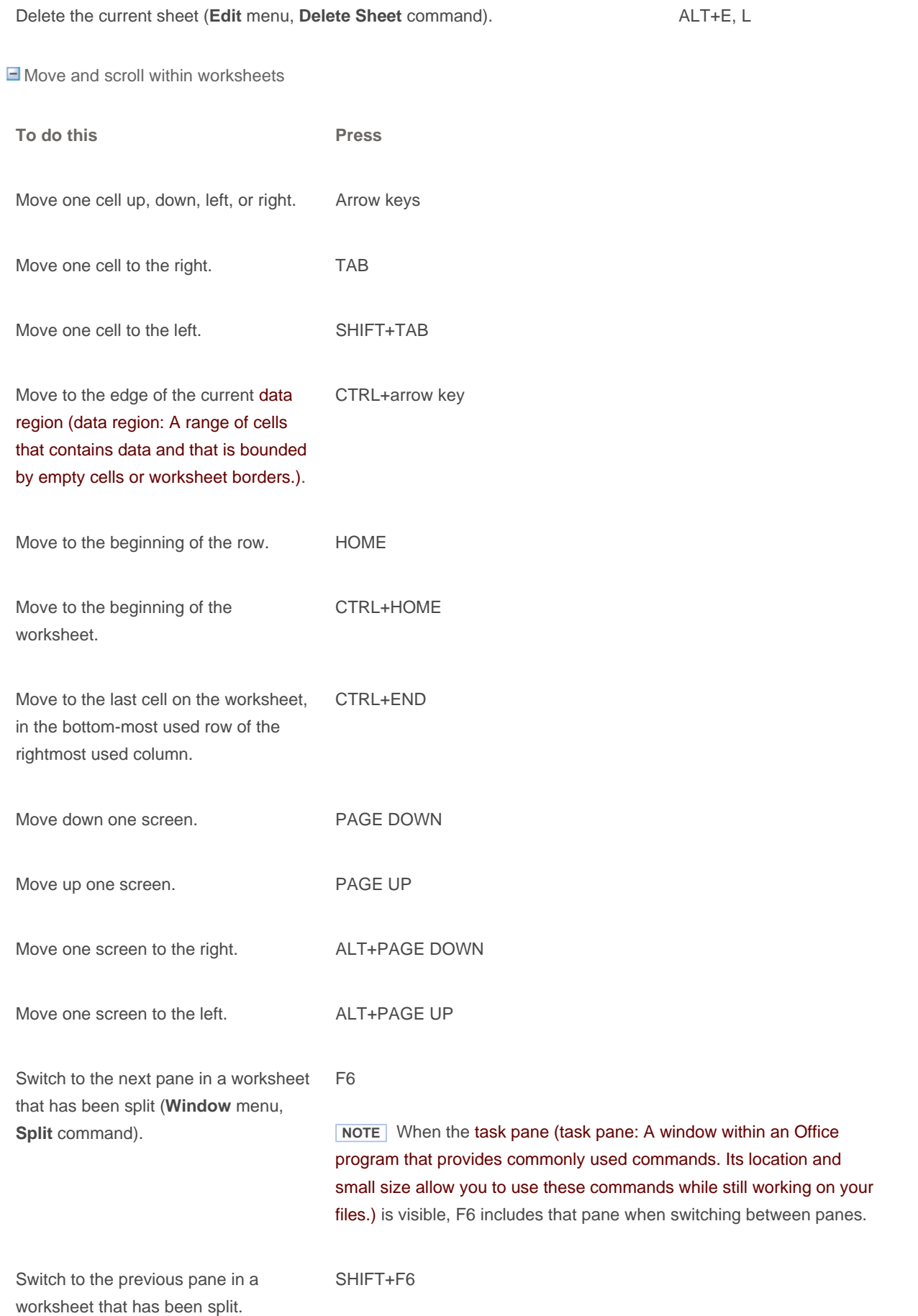

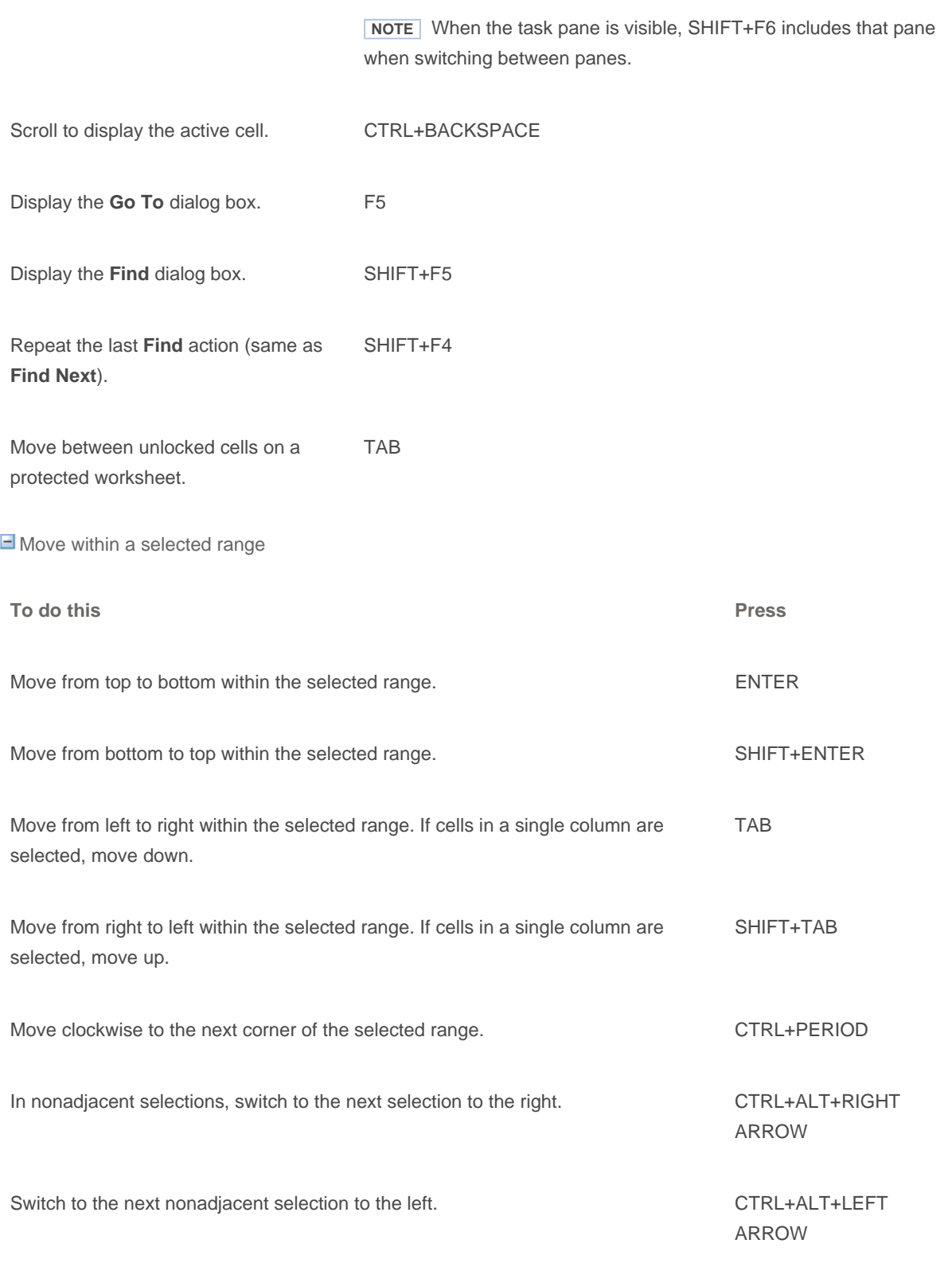

 **NOTE** You can change the direction of movement after pressing ENTER or SHIFT+ENTER: press ALT+T and then O (**Tools** menu, **Options** command), press CTRL+TAB until the **Edit** tab is selected, and then change the **Move selection after Enter** settings.

Move and scroll in End mode

**END** appears in the status bar when End mode is selected.

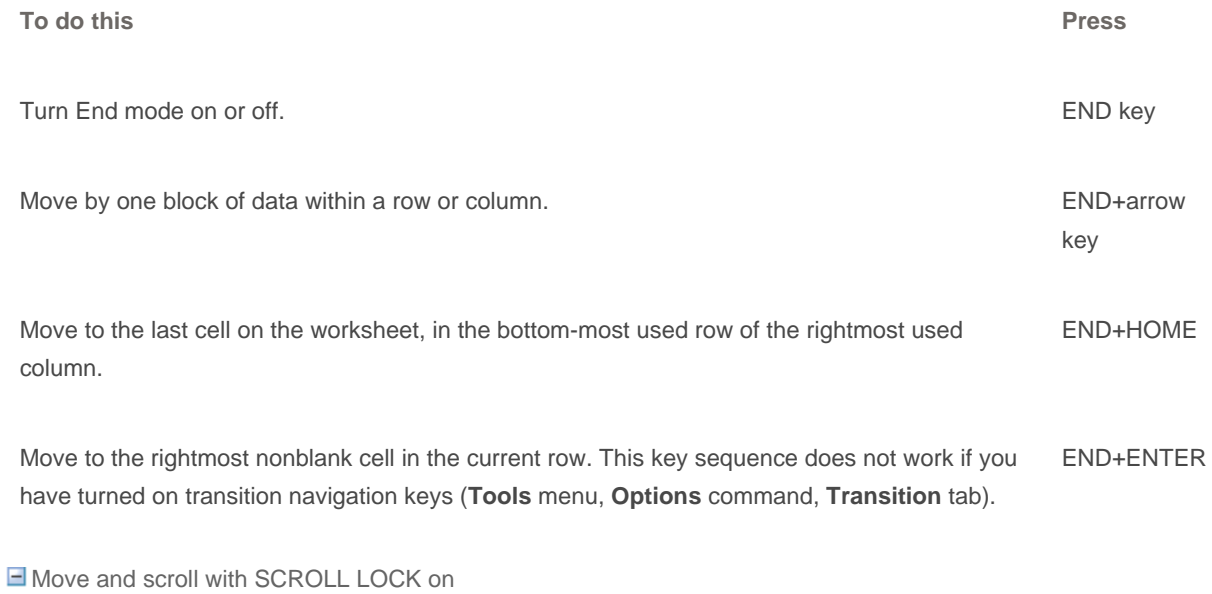

When you use scrolling keys (such as PAGE UP and PAGE DOWN) with SCROLL LOCK off, cell selection moves the distance you scroll. To scroll without changing which cells are selected , turn on SCROLL LOCK first.

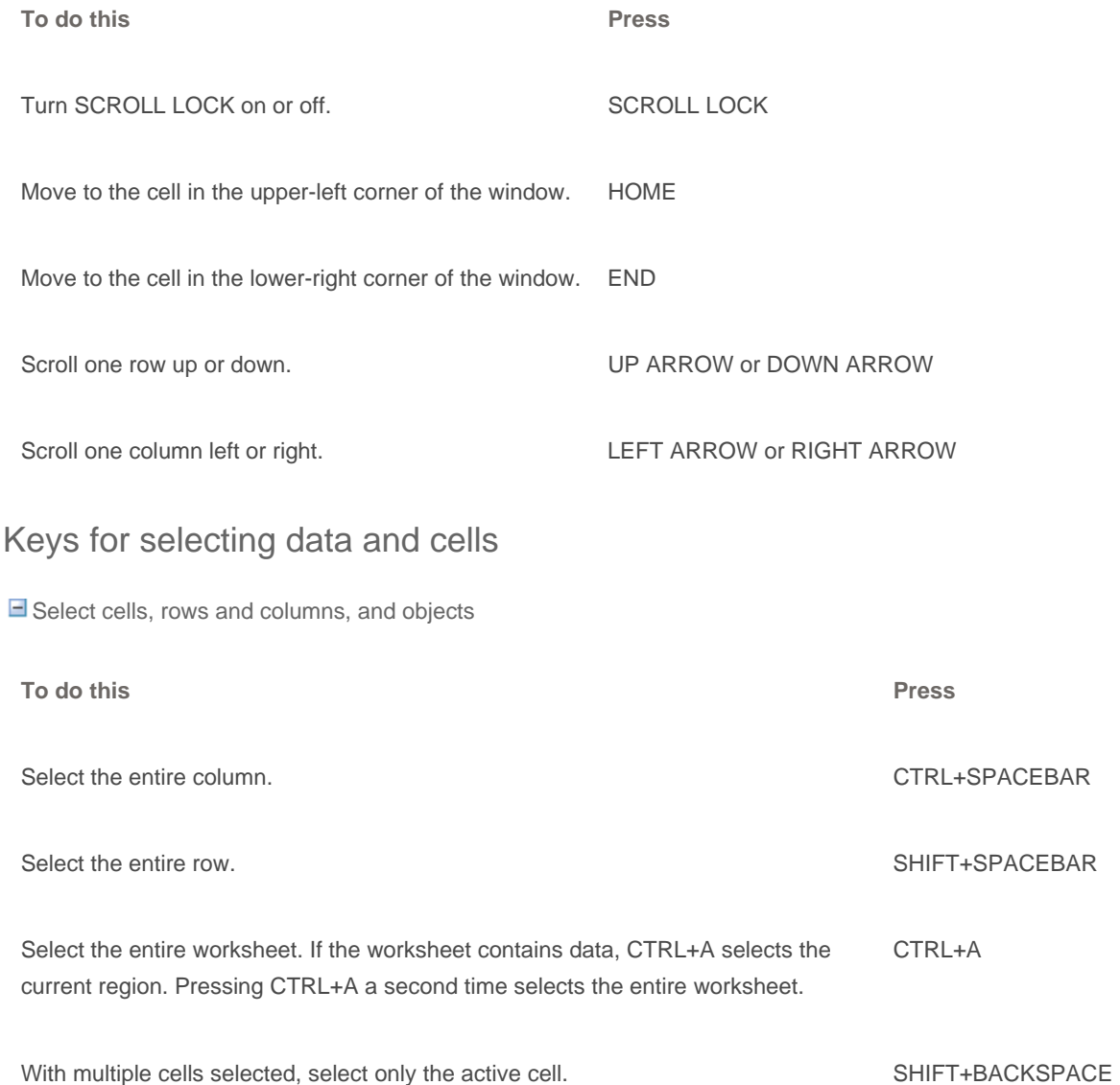

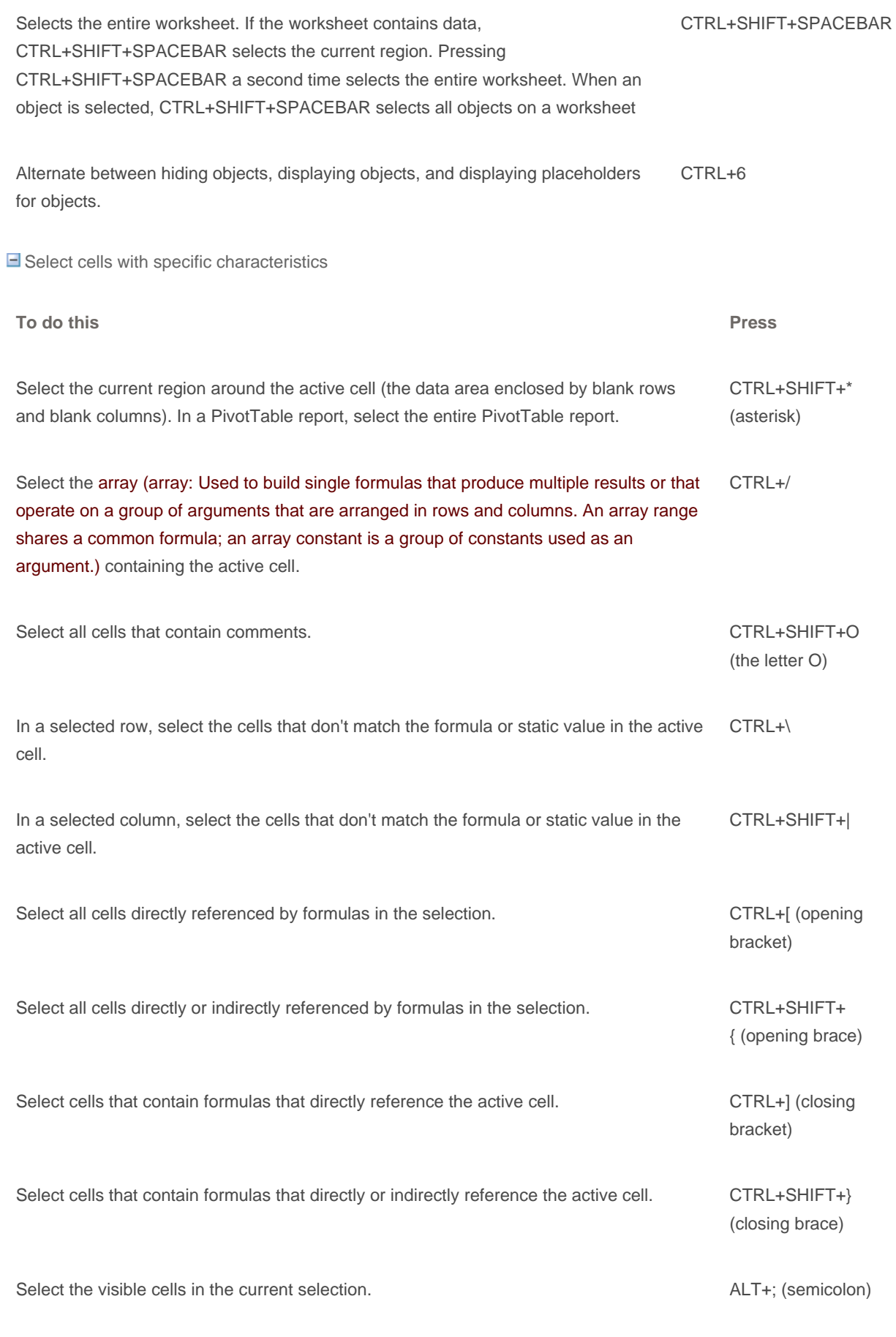

Extend a selection

#### Keyboard shortcuts - Excel - Microsoft Office Online Page 15 of 29

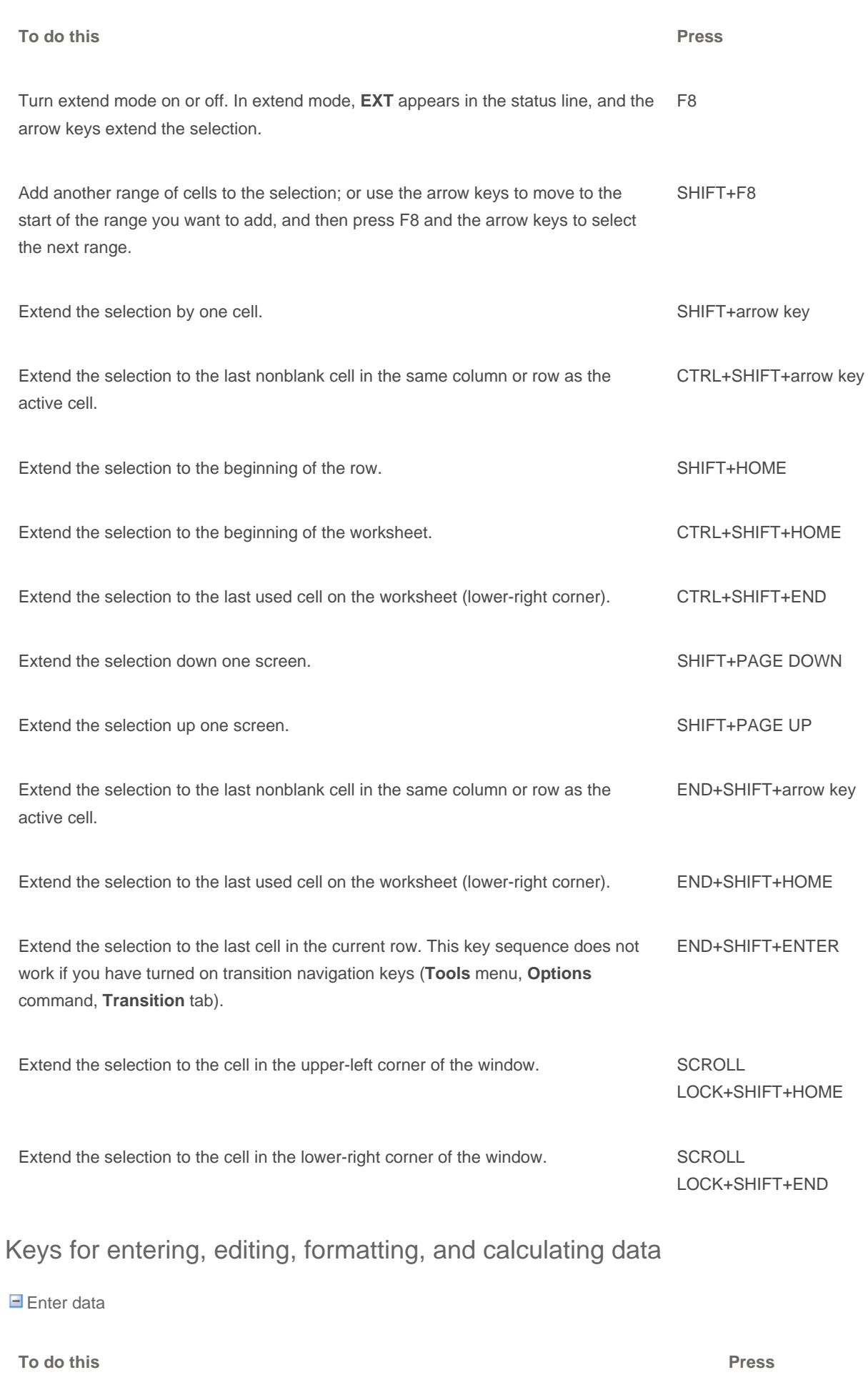

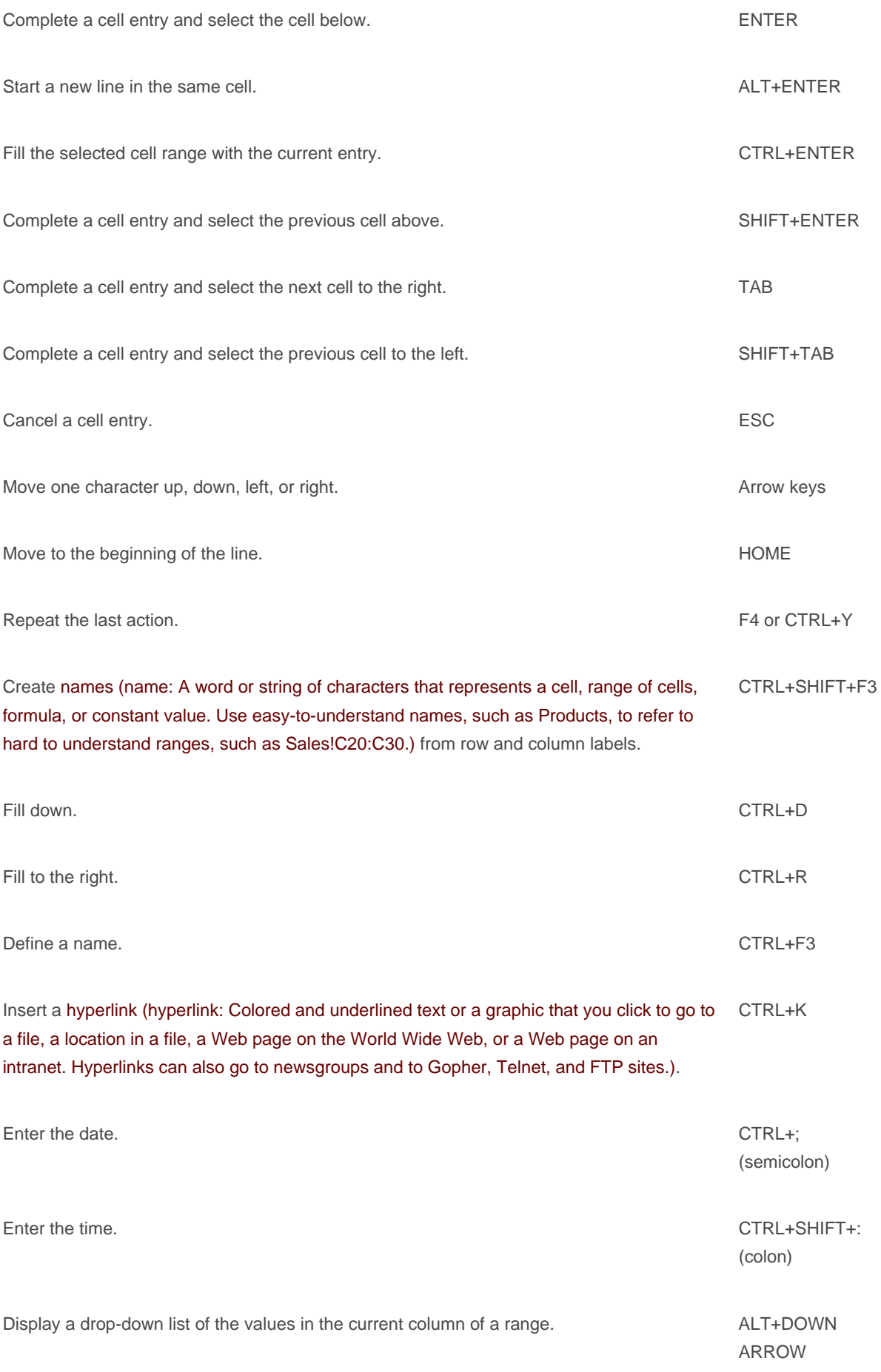

#### Undo the last action. CTRL+Z

**E** Enter special characters

Press F2 to edit the cell, turn on NUM LOCK, and then press the following keys by using the numeric key pad:

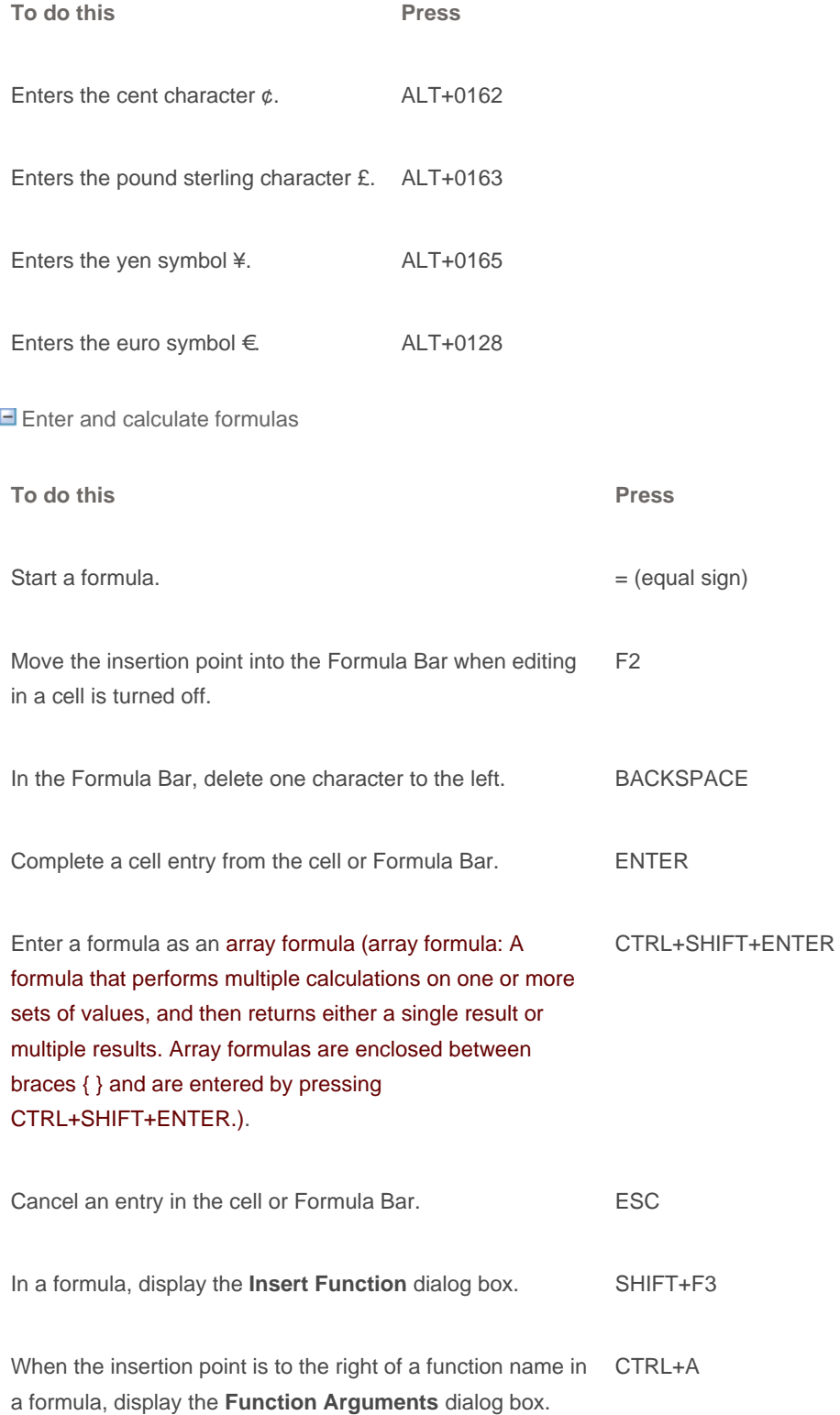

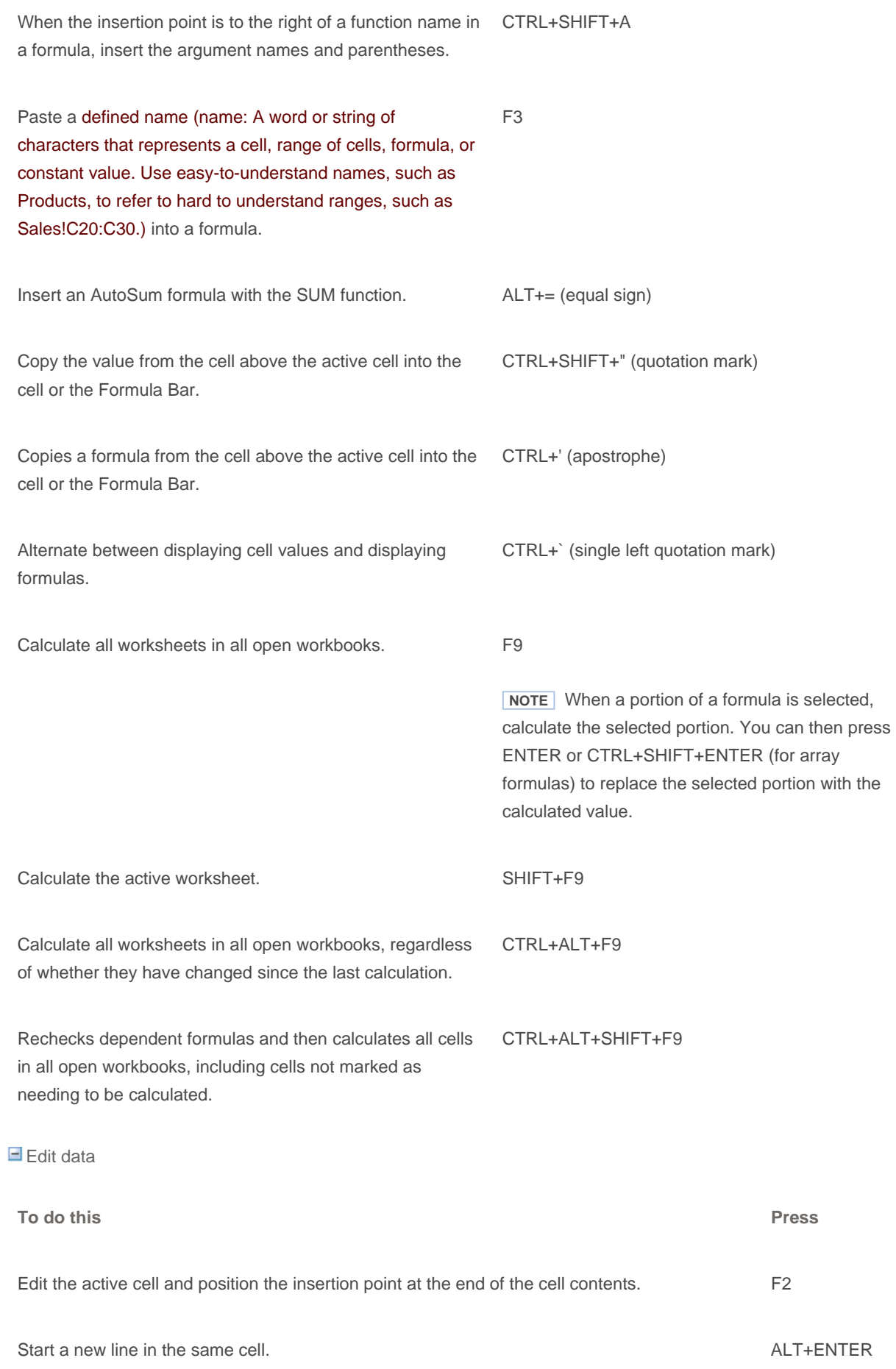

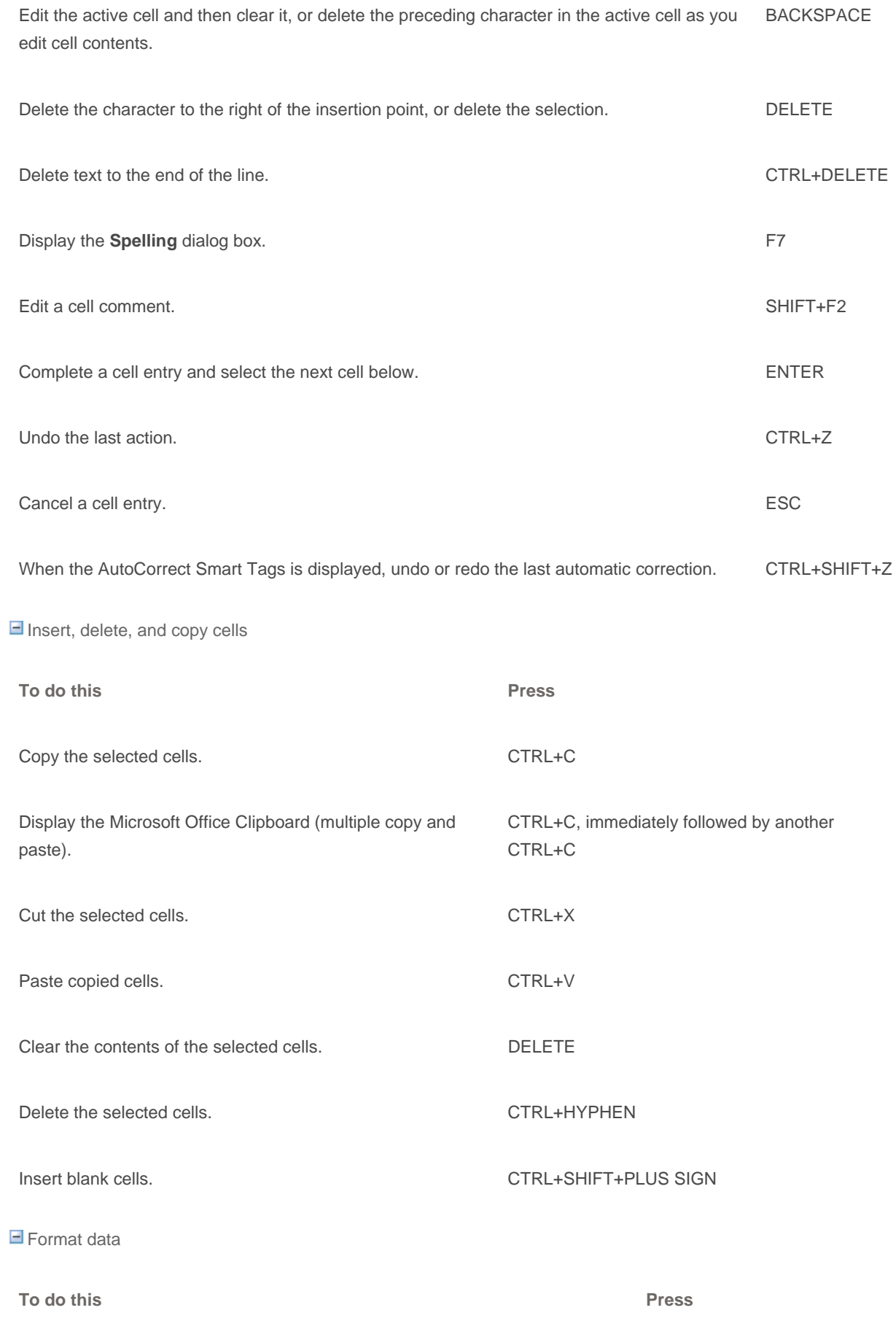

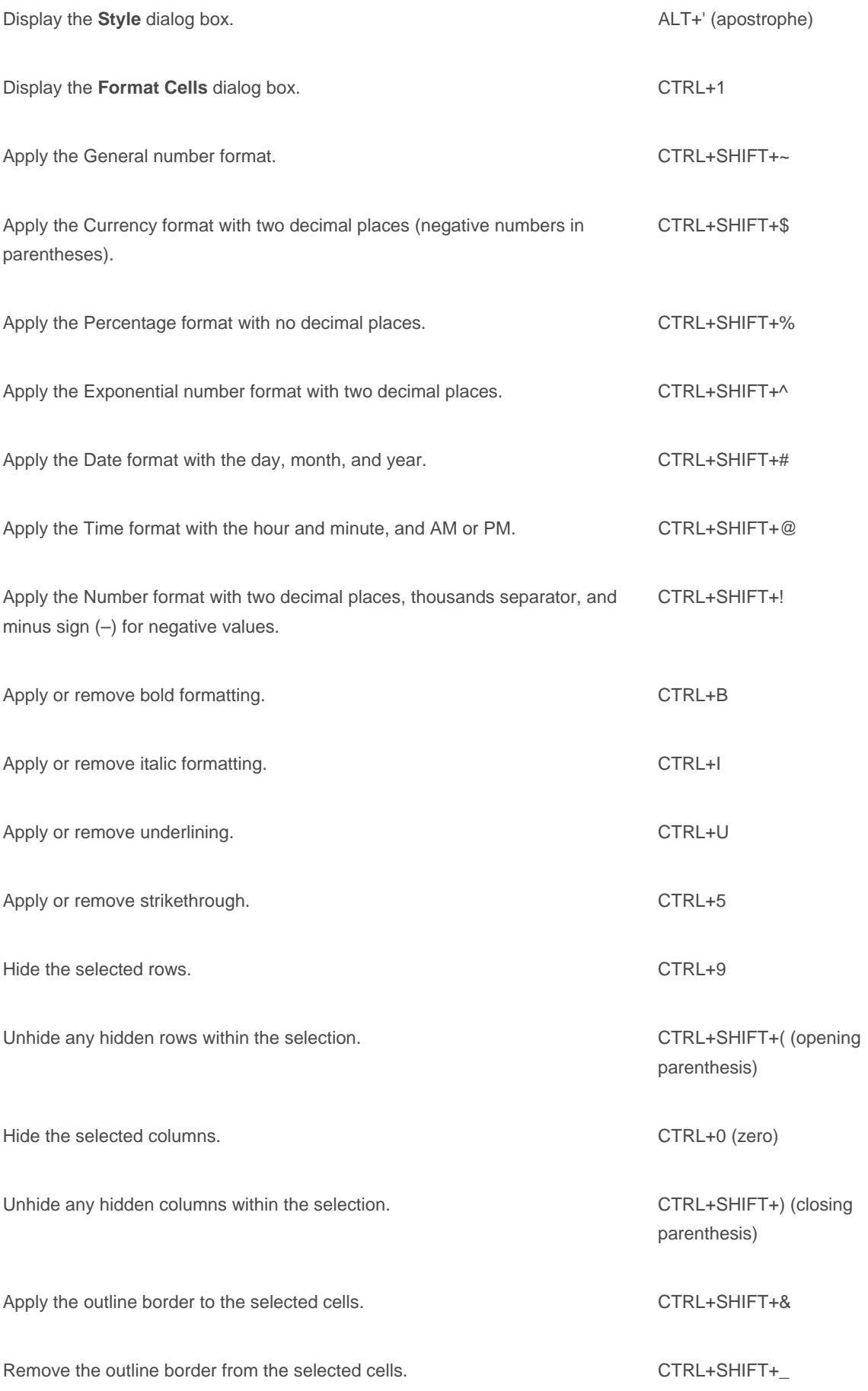

Use the **Border** tab in the **Format Cells** dialog box

Press CTRL+1 to display this dialog box.

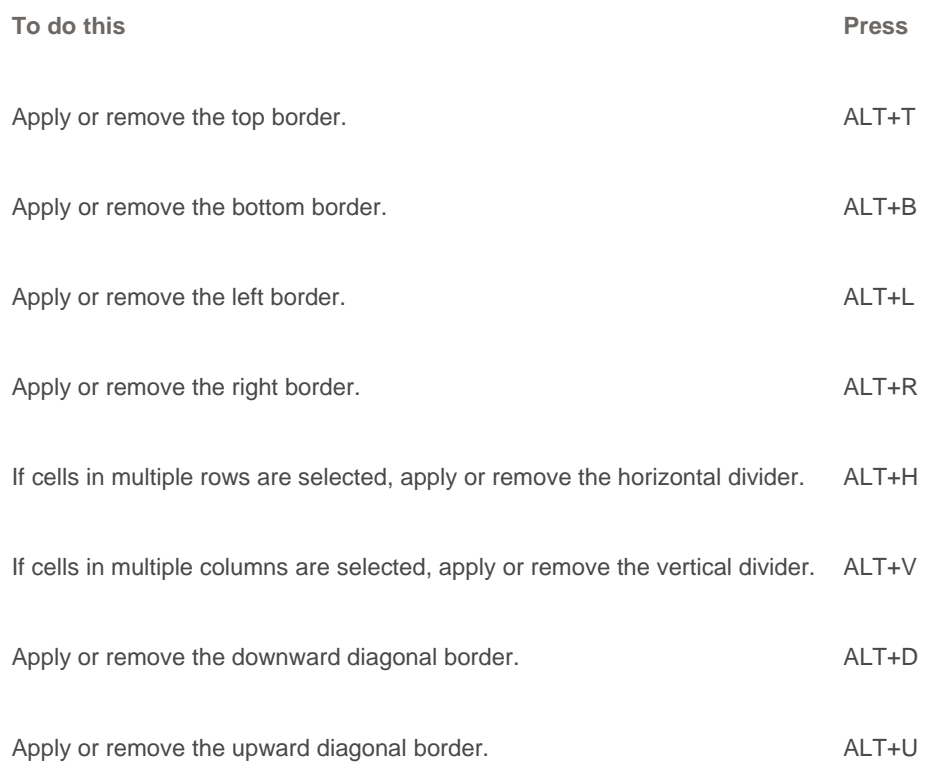

## Keys for filtering, outlining, and managing ranges

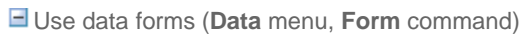

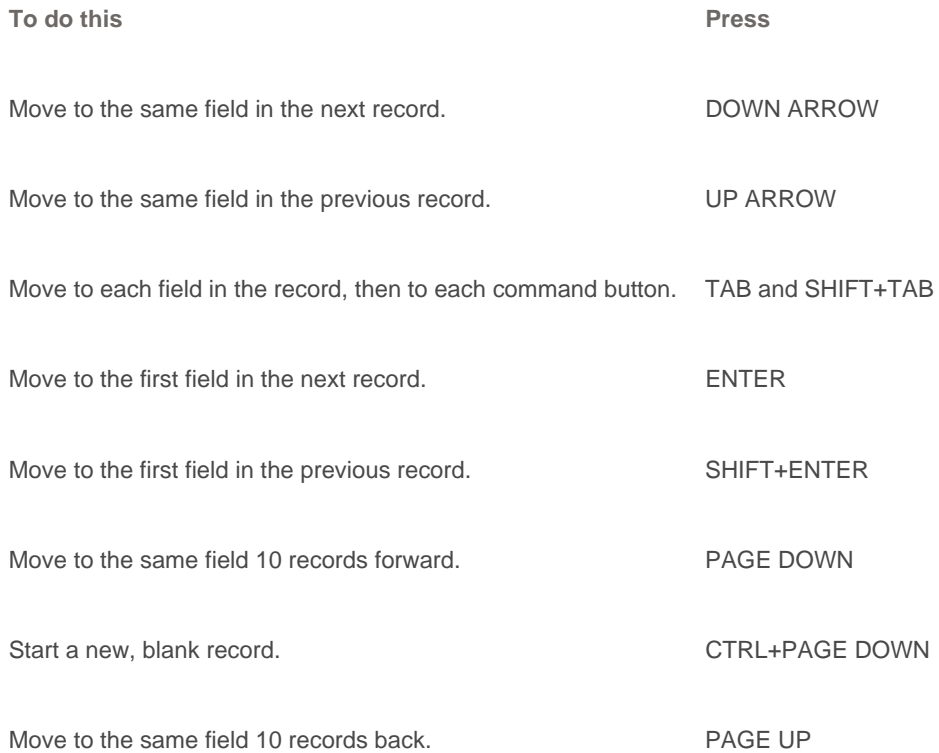

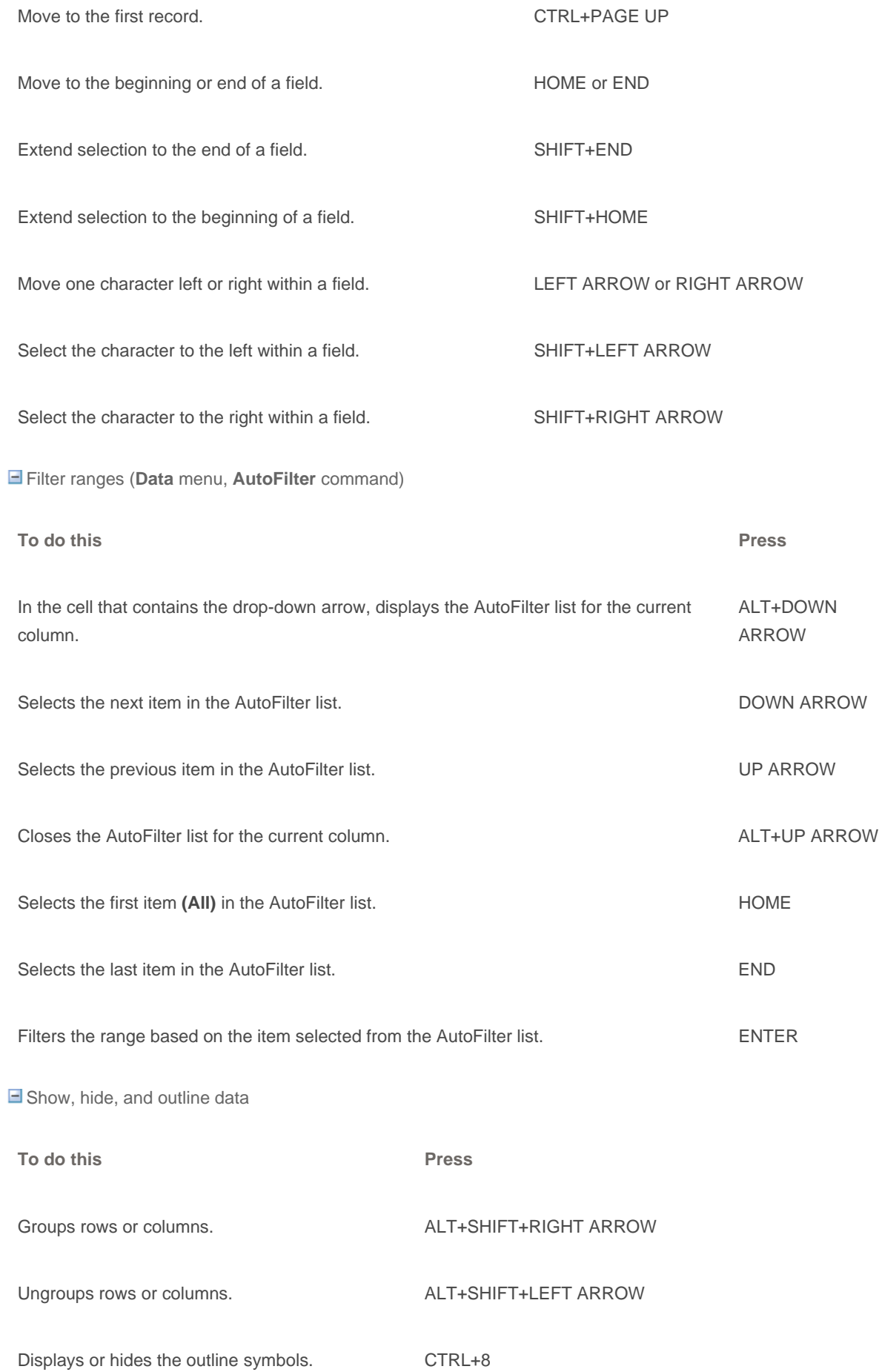

![](_page_22_Picture_117.jpeg)

Unhides any hidden columns within the selection. CTRL+SHIFT+) (closing parenthesis)

## Keys for PivotTable and PivotChart reports

#### **Lay out a report onscreen**

- 1. Press F10 to make the menu bar active.
- 2. Press CTRL+TAB or CTRL+SHIFT+TAB to make the **PivotTable Field List** active.
- 3. Press the DOWN ARROW or UP ARROW key to select the field you want. Press RIGHT ARROW or LEFT ARROW to open or close a field that can be expanded.
- 4. Press TAB to select the **Add To** list, and then press DOWN ARROW to open the list.
- 5. Press DOWN ARROW or UP ARROW to select the area where you want to move the field, and then press ENTER.
- 6. Press TAB to select the **Add To** button, and then press ENTER.

Use the **PivotTable and PivotChart Wizard – Layout** dialog box

To display this dialog box, press TAB until **Layout** is selected in Step 3 of the PivotTable and PivotChart Wizard.

![](_page_22_Picture_118.jpeg)

![](_page_23_Picture_98.jpeg)

![](_page_24_Picture_158.jpeg)

#### Select an embedded chart

- 1. Display the **Drawing** toolbar: Press ALT+V, press T, press DOWN ARROW until **Drawing** is selected, and then press ENTER.
- 2. Press F10 to make the menu bar active.
- 3. Press CTRL+TAB or CTRL+SHIFT+TAB to select the **Drawing** toolbar.
- 4. Press the RIGHT ARROW key to select the **Select Objects** button on the **Drawing** toolbar.
- 5. Press CTRL+ENTER to select the first object.
- 6. Press the TAB key to cycle forward (or SHIFT+TAB to cycle backward) through the objects until round sizing handles (sizing handle: One of the small circles or squares that appears at the corners and sides of a selected object. You drag these handles to change the size of the object.) appear on the embedded chart you want to select.
- 7. Press CTRL+ENTER to make the chart active so that you can select elements within it.

### Keys for drawing objects and other objects

When both the **Reviewing** and **Drawing** toolbars are onscreen, ALT+U switches between the **Review** command and the **AutoShapes** command, and ENTER performs the selected command.

#### $\blacksquare$  Select a drawing object

When you're editing text in a drawing object, you can select the next or previous object by pressing TAB or SHIFT+TAB. Starting from a worksheet, do the following:

1. Press F10, press CTRL+TAB to select the **Drawing** toolbar, and then press RIGHT ARROW to select the **Select Objects button** 

- 2. Press CTRL+ENTER to select the first drawing object.
- 3. Press the TAB key to cycle forward (or SHIFT+TAB to cycle backward) through the objects until sizing handles appear on the object you want to select.

If an object is grouped, TAB selects the group, then each object within the group, and then the next object.

4. To switch back to the worksheet when an object is selected, press ESC.

 $\blacksquare$  Insert an AutoShape

- 1. Press ALT+U to select the **AutoShapes** menu on the **Drawing** toolbar.
- 2. Use the arrow keys to move to the category of AutoShapes you want, and then press the RIGHT ARROW key.
- 3. Use the arrow keys to select the AutoShape you want.
- 4. Press CTRL+ENTER.
- 5. To format the AutoShape, press CTRL+1 to display the **Format AutoShape** dialog box.

 $\Box$  Insert a text box

- 1. Press F10, press CTRL+TAB to select the **Drawing** toolbar, and then press RIGHT ARROW to select the **Text Box B** button
- 2. Press CTRL+ENTER.
- 3. Type the text you want in the text box.
- 4. Do one of the following:

To return to the worksheet when you are finished typing, press ESC twice.

To format the text box, press ESC, and then press CTRL+1 to display the **Format Text Box** dialog box. When you finish formatting, press ENTER, and then press ESC to return to the worksheet.

Insert WordArt

- 1. Press ALT+I, then press P, then press W (**Insert** menu, **Picture** submenu, **WordArt** command).
- 2. Use the arrow keys to select the WordArt style you want, and then press ENTER.
- 3. Type the text you want, and then use the TAB key to select other options in the dialog box.
- 4. Press ENTER to insert the WordArt object.
- 5. To format the WordArt object, use the tools on the **Word Art** toolbar, or press CTRL+1 to display the **Format WordArt** dialog box.

 $\blacksquare$  Rotate a drawing object

- 1. Select the drawing object you want to rotate.
- 2. Press CTRL+1 to display the **Format** menu for the object, and then press CTRL+TAB to select the **Size** tab.
- 3. Press ALT+T to select the **Rotation** box.

4. Use the arrow keys to select the amount of rotation you want.

 $\Box$  Change the size of a drawing object

- 1. Select the drawing object you want to resize.
- 2. Press CTRL+1 to display the **Format** menu for the object, and then press CTRL+TAB to select the **Size** tab.
- 3. Select the options you want to change the size.

Move a drawing object

- 1. Select the drawing object you want to move.
- 2. Press the arrow keys to move the object.
- 3. To position the object precisely, press CTRL+ an arrow key to move the object in one-pixel increments.

**E** Copy drawing objects and their attributes

To make a copy of a drawing object, select the object and press CTRL+D. To copy attributes such as fill color and line style from one object to another, do the following:

1. Select the drawing object with the attributes you want to copy.

For AutoShapes with text, the text format is copied along with the other attributes.

- 2. Press CTRL+SHIFT+C to copy the object attributes.
- 3. Press TAB or SHIFT+TAB to select the object you want to copy the attributes to.
- 4. Press CTRL+SHIFT+V to copy the attributes to the object.

### Keys for use with speech, e-mail, macros, and other languages

Use speech recognition and text-to-speech

![](_page_26_Picture_155.jpeg)

 $\blacksquare$  Send e-mail messages

To use keys to send e-mail messages, you must configure Microsoft Outlook as your default e-mail program. Most of these keys do not work with Outlook Express.

![](_page_26_Picture_156.jpeg)

displayed) boxes, then to the address book for the **Bcc**, **Cc**, **To**, and **From** boxes, and then to cell A1.

![](_page_27_Picture_135.jpeg)

![](_page_28_Picture_120.jpeg)

# **Related Office Online discussions**

Read related questions and answers from other Microsoft Office customers.

- ↓ Make paste values only a ctrl-key?
- $\blacklozenge$  Are there shortcut keys in Excel for Cell Alignment?
- How do I edit a cell in Excel without clicking on the cell first?
- Keyboard Shortcut for "Paste Values"?
- Out of control scroll lock??
- Is there a shortcut key to move between sheets in Excel?
- $\bullet$  How can I set up a shortcut key for Autosum?
- $\bullet$  How do I get my curser to move by using my arrow keys in Excel?
- How can I move the active cell in Excel with the arrow keys?

© 2009 Microsoft Corporation. All rights reserved.